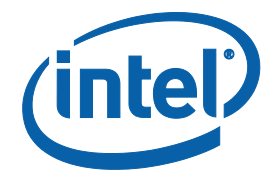

# **Apollo Lake Platform - Intel® Trusted Execution Engine (Intel® TXE) Firmware Bring-Up Guide**

**User Guide**

*August 2016* 

*Revision 1.1* 

**Intel Confidential**

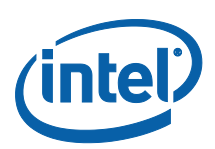

You may not use or facilitate the use of this document in connection with any infringement or other legal analysis concerning Intel products described herein. You agree to grant Intel a non-exclusive, royalty-free license to any patent claim thereafter drafted which includes subject matter disclosed herein.

No license (express or implied, by estoppel or otherwise) to any intellectual property rights is granted by this document.

Intel technologies' features and benefits depend on system configuration and may require enabled hardware, software or service activation. Performance varies depending on system configuration. **No computer system can be absolutely secure.** Check with your system manufacturer or retailer or learn more at **intel.com.**

Intel technologies may require enabled hardware, specific software, or services activation. Check with your system manufacturer or retailer.

The products described may contain design defects or errors known as errata which may cause the product to deviate from published specifications. Current characterized errata are available on request.

Intel disclaims all express and implied warranties, including without limitation, the implied warranties of merchantability, fitness for a particular purpose, and non-infringement, as well as any warranty arising from course of performance, course of dealing, or usage in trade.

All information provided here is subject to change without notice. Contact your Intel representative to obtain the latest Intel product specifications and roadmaps.

Copies of documents which have an order number and are referenced in this document may be obtained by calling 1-800-548- 4725 or visit [www.intel.com/design/literature.htm.](http://www.intel.com/design/literature.htm)

Intel, the Intel logo, Intel® TXE, Intel® FIT, Intel® ISS, Intel® PTT, are trademarks of Intel Corporation in the U.S. and/or other countries.

\*Other names and brands may be claimed as the property of others.

© 2016 Intel Corporation. All rights reserved.

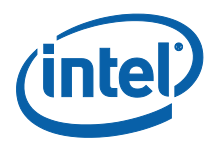

# *Contents*

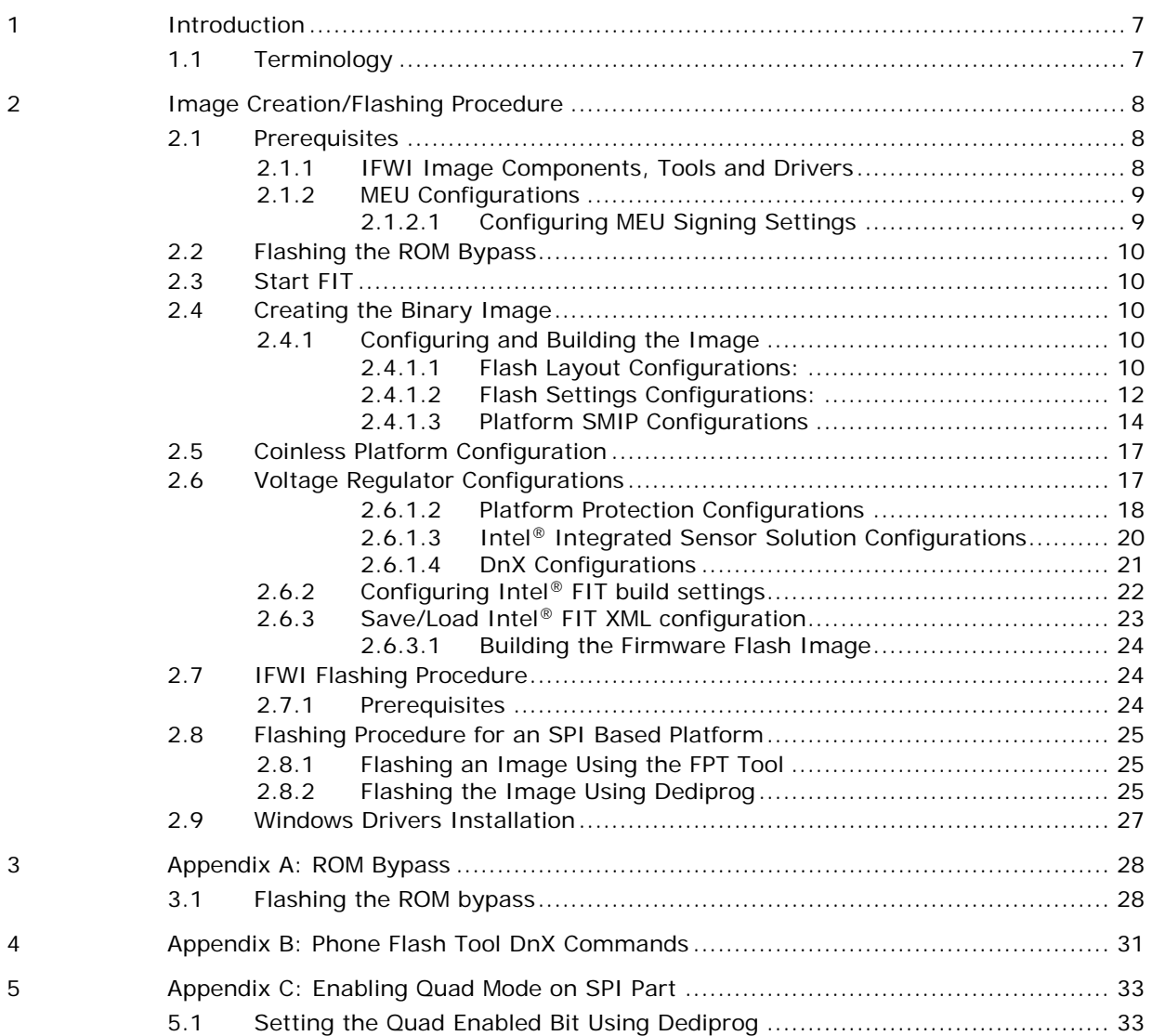

# **Figures**

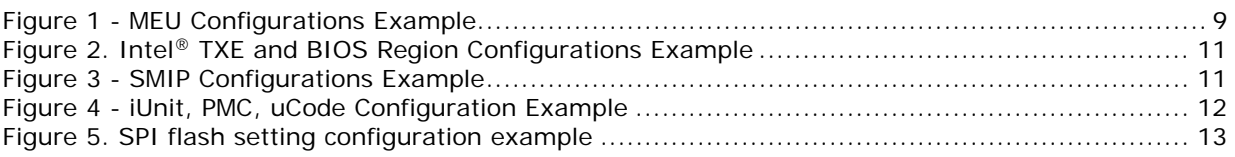

Bring up Guide **Intel Confidential** 

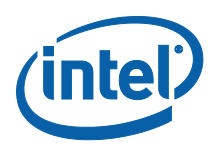

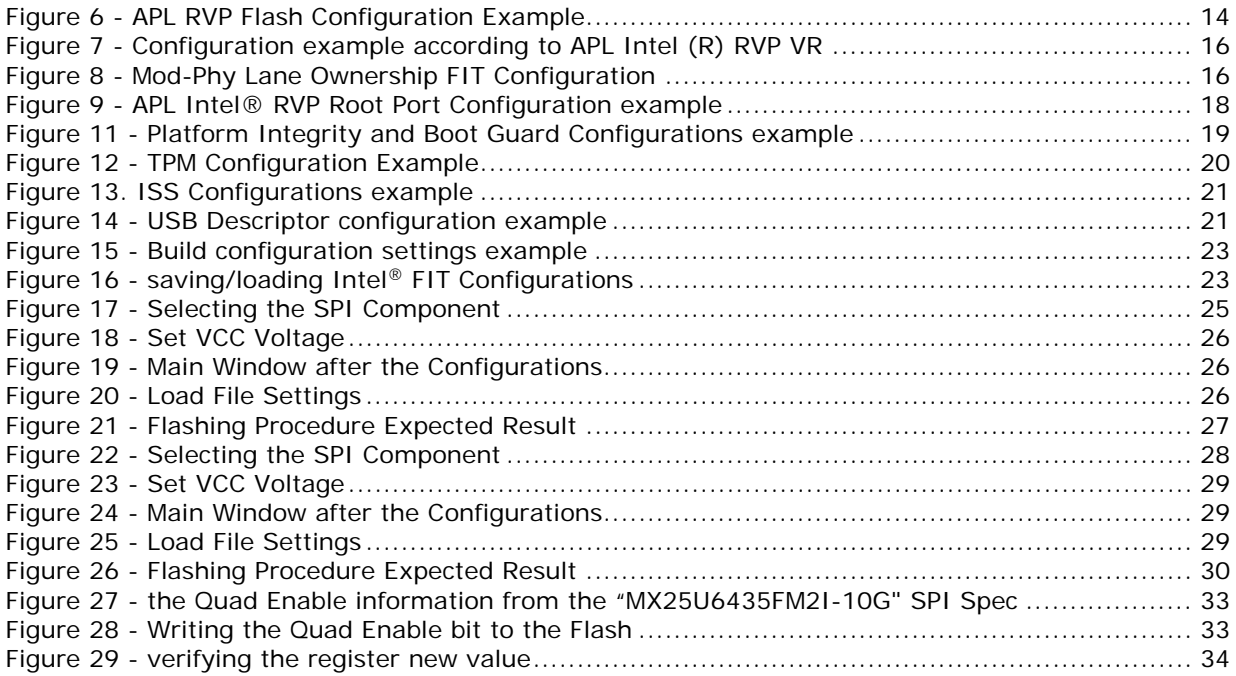

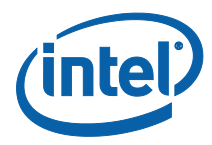

# *Revision History*

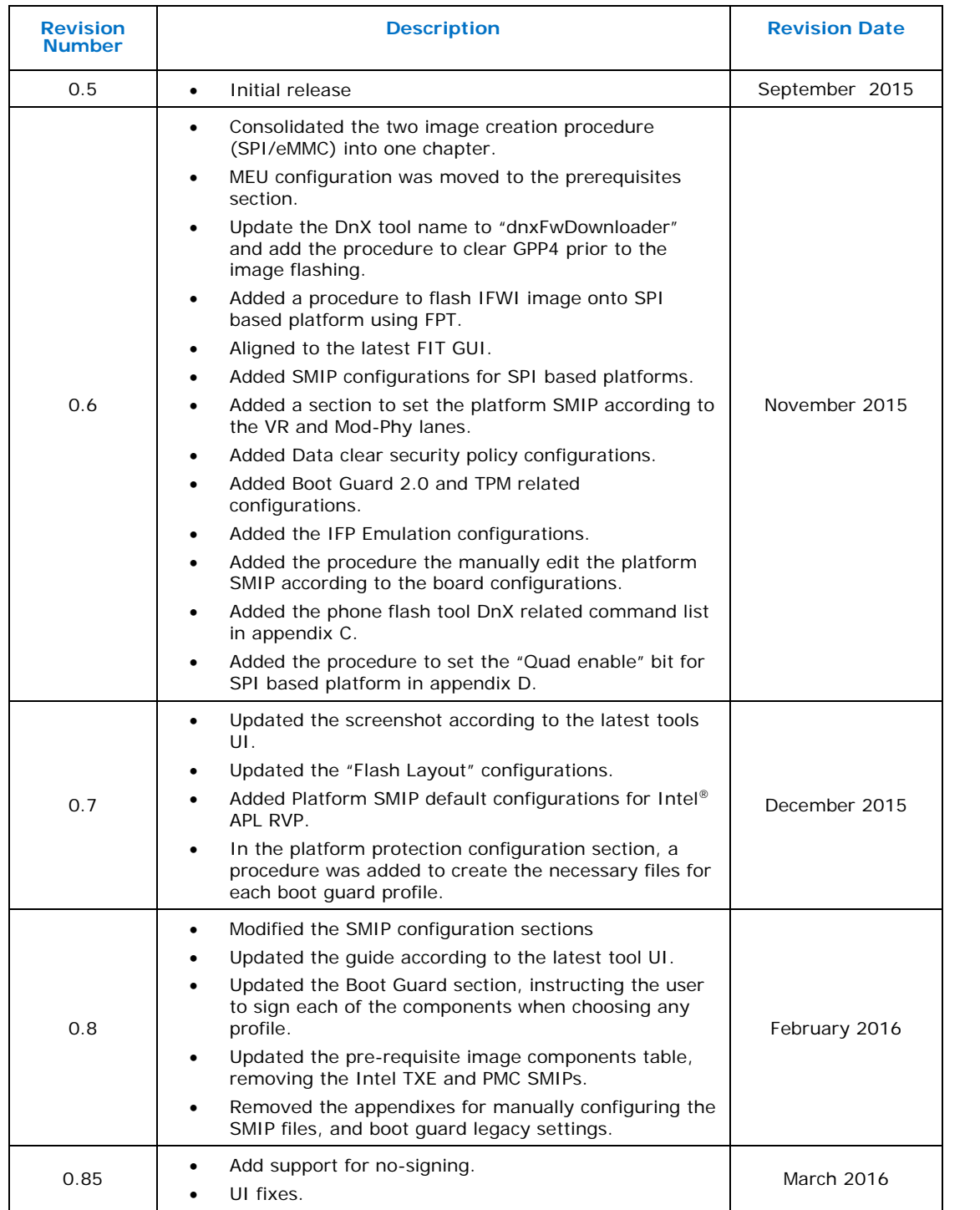

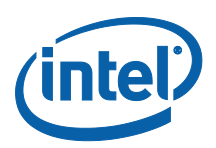

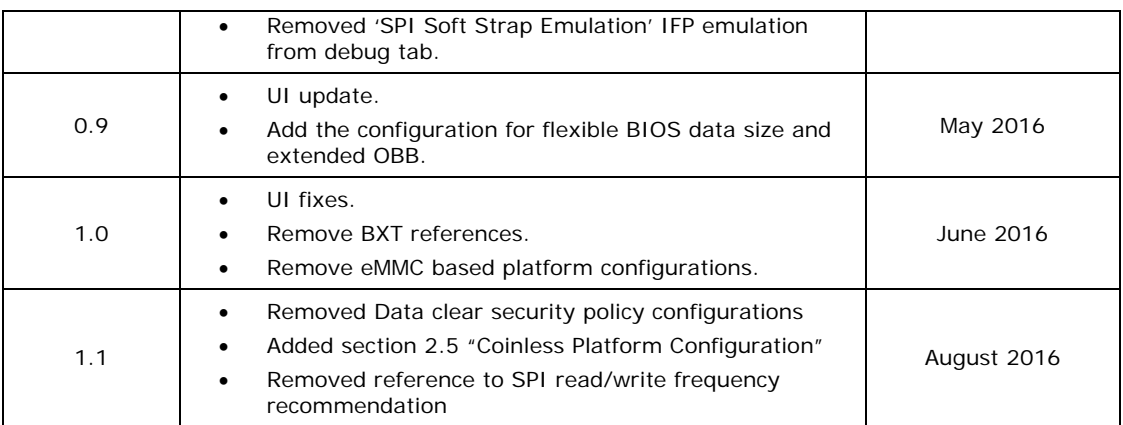

§

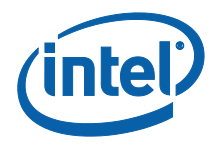

# *1 Introduction*

<span id="page-6-0"></span>This document covers the Apollo Lake Platform Intel® Trusted Execution Engine (Intel® TXE) Firmware bring-up procedure.

Please notes that this guide only contains the SMIP configuration procedure for the critical boot settings, for the complete guide for the platform SMIP configurations please refer to "Broxton/Apollo Lake SoC SPI and SMIP programming guide (doc #559702).

## <span id="page-6-1"></span>**Term Definition** APL Apollo Lake. Braswell next generation platform Intel<sup>®</sup> FIT | Intel<sup>®</sup> Flash Image Tool MEU Manifest Extension Utility DnX Download And Execute SMIP Signed Master Image Profile ROT Root Of Trust ISS | Intel® Integrated Sensor Solution GPIO General Purpose Input/output Intel<sup>®</sup> PTT | Intel<sup>®</sup> Platform Trusted Technology IFWI Integrated Firmware Image. The new Firmware image layout used in APL/BXT platforms SPD Storage Proxy Driver. VR **Voltage Regulator.**

## **1.1 Terminology**

ş

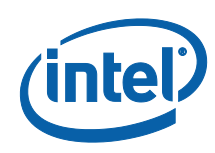

# <span id="page-7-0"></span>*2 Image Creation/Flashing Procedure*

# <span id="page-7-1"></span>**2.1 Prerequisites**

## **2.1.1 IFWI Image Components, Tools and Drivers**

<span id="page-7-2"></span>In order to build the image the following image components are required:

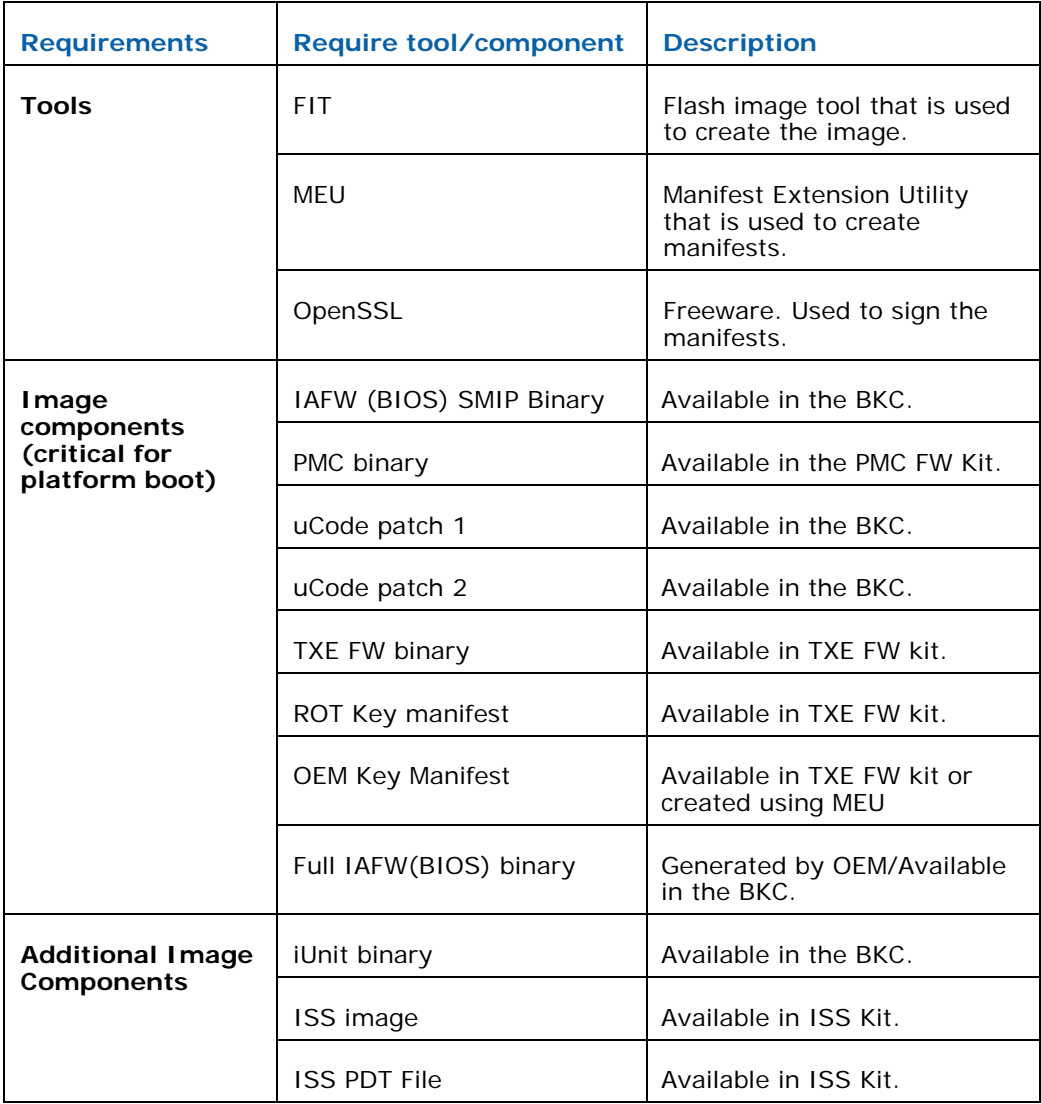

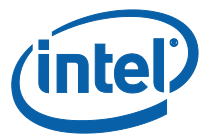

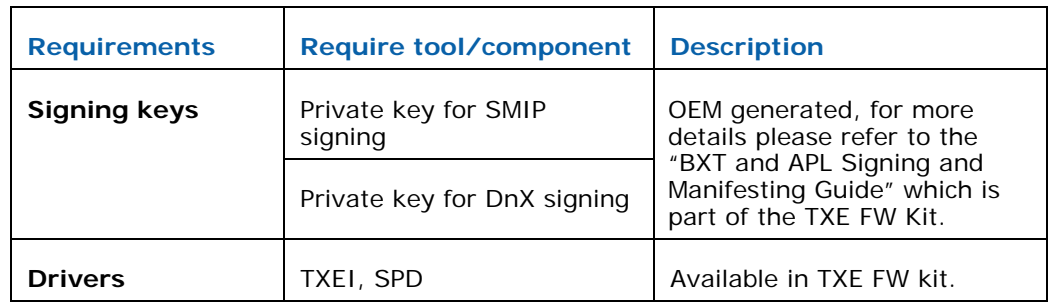

## <span id="page-8-0"></span>**2.1.2 MEU Configurations**

## **2.1.2.1 Configuring MEU Signing Settings**

<span id="page-8-1"></span>FIT will use MEU in order to create the SMIP and DnX manifests (as part of the image creation process).Therefore, the signing settings will have to be configure in MEU prior to building the image.

Generate the MEU configuration file:

1. Run: MEU -gen meu\_config

Edit the MEU configuration xml (meu\_config.xml) which was created in the previous step, and set the following:

- "SigningToolPath" path to the signing tool (the OpenSSL tool)
- "PrivatekeyPath" path to the private key that used to sign the SMIP/DnX.

#### **Figure 1 - MEU Configurations Example**

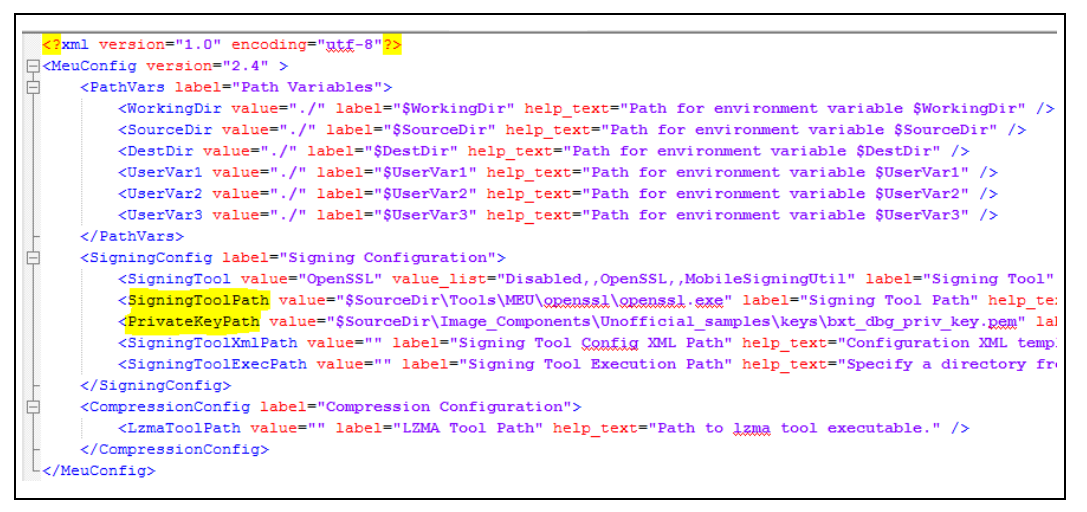

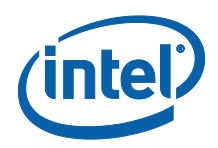

# **2.2 Flashing the ROM Bypass**

<span id="page-9-1"></span><span id="page-9-0"></span>For Broxton platform the ROM bypass needs to be flashed prior to the bring-up process, Please follow "Appendix A: ROM Bypass" to flash the ROM bypass image, before the image creation procedure.

# **2.3 Start FIT**

<span id="page-9-2"></span>Start the FIT tool by navigating to: \\Tools\FIT folder and running fit.exe

# **2.4 Creating the Binary Image**

## **2.4.1 Configuring and Building the Image**

<span id="page-9-4"></span><span id="page-9-3"></span>Please follow the procedure below in order to configure and build the IFWI image.

### **2.4.1.1 Flash Layout Configurations:**

In the flash layout section in FIT, the following regions will be defined: TXE, BIOS, SMIP, iUnit, PMC, uCode.

Please note that the first region that needs to be configured is the TXE region since loading it will reset the existing image configurations.

- 1. Configure Intel TXE region:
	- On the left panel select the Flash layout tab
	- In the "Intel ® TXE Sub-Partition" set the following:
		- "Intel ® TXE Binary file"
- 2. Configure the BIOS region:
	- in Flash Layout tab, IA/BIOS Sub-Partition, configure:
		- "BIOS Binary File"
		- "Enable Split OBB" enable this to extend the OBB into the LBP2 in order to accommodate for a larger OBB.
		- "BIOS Data Size" configure the BIOS data size, this can be configured to '0', '128KB', '256KB', '384KB', 512KB', this configuration will affect the maximum size of the OBB.

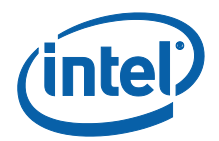

### **Figure 2. Intel® TXE and BIOS Region Configurations Example**

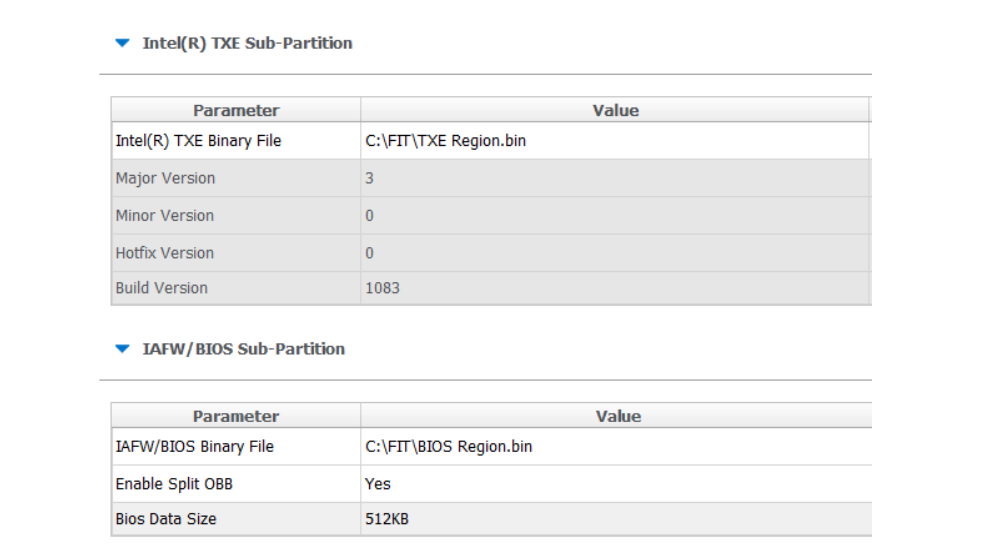

- 3. Configuring the SMIP region:
	- In the **flash layout** tab, **SMIP Sub-partition**, configure: **IAFW SMIP binary file (the BIOS SMIP).**

#### **Figure 3 - SMIP Configurations Example**

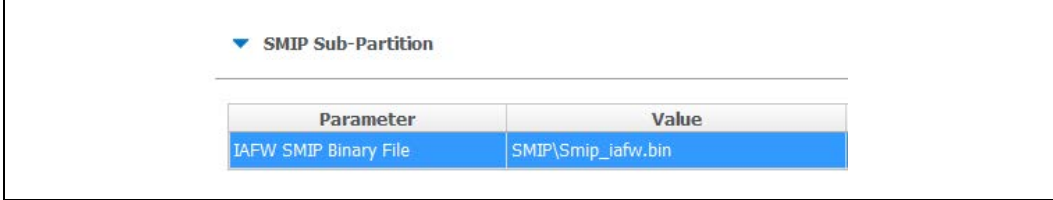

- 4. Configuring the PMC and uCode regions:
	- in the **Flash layout** tab, **PMC Sub-Partition**, select: • PMC Binary file.
	- In the **Flash layout** tab, **uCode Sub-Partition**, select:
		- uCode patch 1 Input file.
		- uCode patch 2 Input file.
- 5. Configuring the iUnit (optional)
	- In the **Flash layout** tab, **iUnit Sub-Partition**, select:
		- **· iUnit Binary File.**

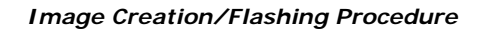

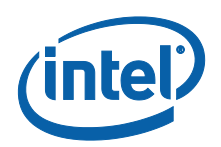

#### **Figure 4 - iUnit, PMC, uCode Configuration Example**

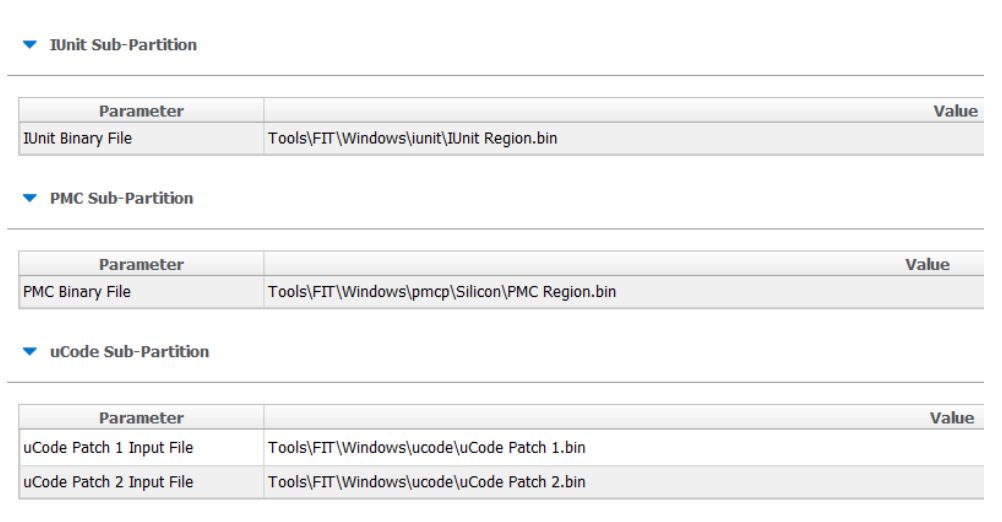

## **2.4.1.2 Flash Settings Configurations:**

<span id="page-11-0"></span>In this section, the bootable device setting will be configured.

## **2.4.1.2.1 SPI Based Platform Configurations**

Under "**Flash Setting**" tab, "**flash component**" section set the following:

- "Number of Flash Components": should be configured to "1".
- Flash Component 1 size: should be configured to "8MB".
- BIOS region overlap: should be configured to "False".

#### Under "**Flash Setting**" tab, "**Boot Source Selection**" section, set the following:

- "SPI Boot Source Enable/Disable": should be set to "Enabled".
- "UFS Boot Source Enable/Disable": should be set to "Disabled".
- "eMMc Boot Source Enable/Disable": should be set to "Disabled".

#### **Figure 5. SPI flash setting configuration example**

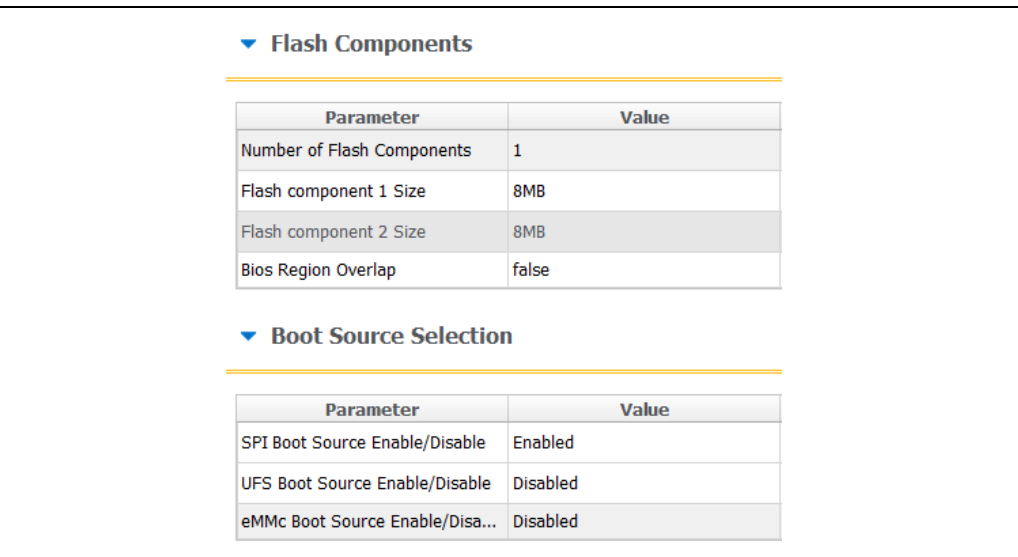

Under "**Flash Setting**" tab, "**Flash Configuration**" section set the following according to the SPI flash part support:

- Boot Block Size Enable per Top Swap usage on platform.
- Dual I/O Read Enabled
- Dual Output Fast Read Support
- Dual Output Read Enabled
- Fast Read Clock Frequency<br>• Fast Read Supported
- Fast Read Supported
- Quad I/O Read Enabled please refer to the note below.
- Quad Output Read Enabled please refer to the note below.
- Read ID and Read Status Clock Frequency
- Write and Erase Clock Frequency

**Note:** when setting "Quad I/O Read Enabled" or "Quad Output Read Enabled" to "Yes", the "Quad Enabled" bit need to be set in the SPI, without it the platform will **NOT BOOT**, please refer to "Appendix C: Enabling Quad mode on SPI Part" for the procedure.

**Note:** for detailed description of each configuration please refer to the "Apollo Lake SoC SPI and SMIP programming guide (doc #559702).

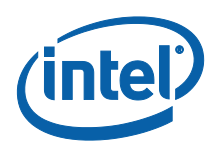

#### **Figure 6 - APL RVP Flash Configuration Example**

• Flash Configuration

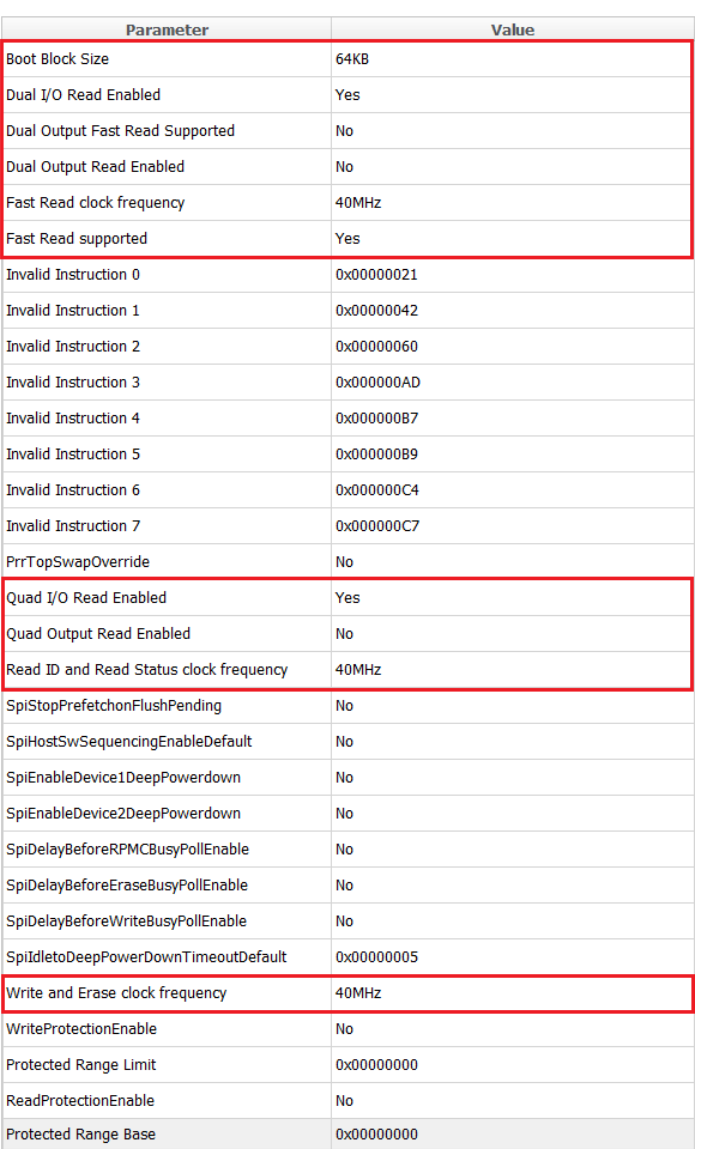

## <span id="page-13-0"></span>**2.4.1.3 Platform SMIP Configurations**

#### **2.4.1.3.1 Voltage Regulator Depended SMIP Configurations**

The following configurations needs to be set according to the VR of the board, for more information please refer to the "Broxton/Apollo Lake SoC SPI and SMIP programming guide (doc #559702).

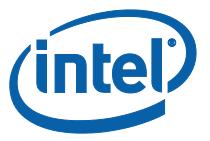

In the "**CPU Straps**" tab, under "**PUNIT**" configure the following according to the board VR:

- Rail 0 Alert polling enable:
	- o "Enabled" = SVID OR Whiskey Cove PMIC VR Type
	- o "Disabled" = I2C VR Type
- Rail 0 SVID ID:
	- o 0x0 = SVID OR I2C VR Type
	- o 0x5 = Whiskey Cove PMIC VR Type
- Rail 1 Alert polling enable:
	- o "Enabled" = SVID OR Whiskey Cove PMIC VR Type
	- o "Disabled" = I2C VR Type
- Rail 1 SVID ID:
	- $o$  OxO = I2C VR Type
	- o 0x1 = Whiskey Cove PMIC VR Type
	- $o$   $0x2 =$  SVID VR Type
- Rail 2 Alert polling enable:
	- o "Enabled" = Whiskey Cove PMIC VR Type
	- o "Disabled" = SVID OR I2C VR Type
- Rail 2 SVID ID:
	- o 0x0 = SVID OR I2C VR Type
	- o 0x2 = Whiskey Cove PMIC VR Type
- Rail 3 Alert polling enable:
	- o "Enabled" = Whiskey Cove PMIC VR Type
	- o "Disabled" = SVID OR I2C VR Type
- Rail 3 SVID ID:
	- $o$  OxO = I2C VR Type
	- o 0x1 = SVID VR Type
	- o 0x6 = Whiskey Cove PMIC VR Type

**Note:** Please refer to the example below for the APL Intel ® RVP configuration example.

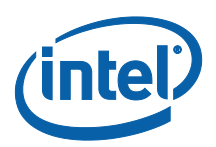

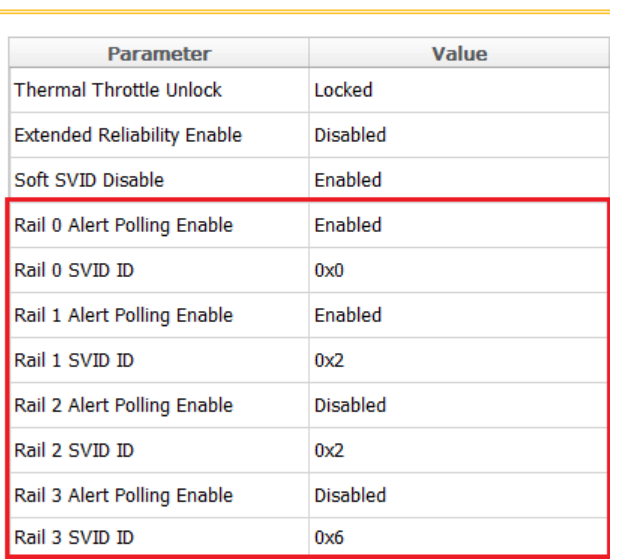

#### **Figure 7 - Configuration example according to APL Intel (R) RVP VR**

#### $\blacktriangleright$  PUNIT

#### **2.4.1.3.2 Mod-Phy lane Depended SMIP Configurations**

The following configurations needs to be set according to the platform SMIP Mod-Phy lane configurations. Platform SMIP are fully configurable via FIT UI (XML or GUI). Refer to the relevant FIT tab/section for configuring SMIP. SPI and SMIP programming guide (part of TXE kit) has further details of each SMIP configuration.

Configure the Platform SMIP via FIT of the platform Mod-Phy configurations according to the screenshot below.

#### **Figure 8 - Mod-Phy Lane Ownership FIT Configuration**

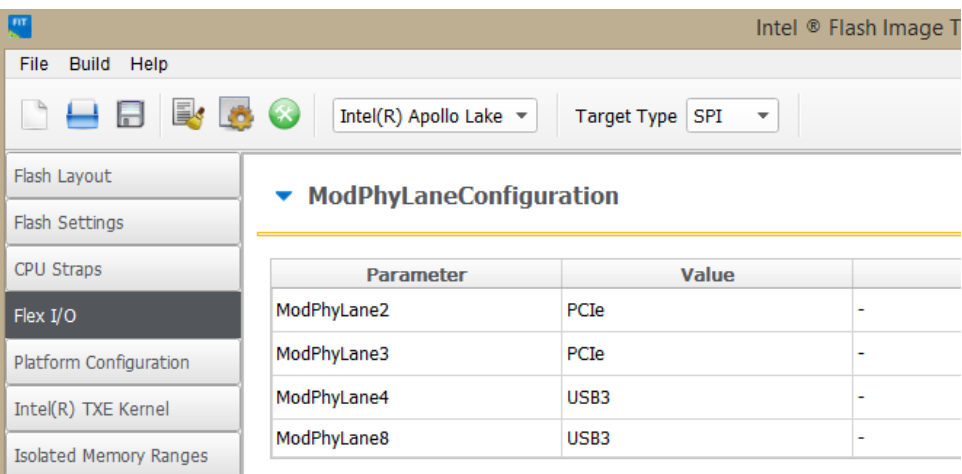

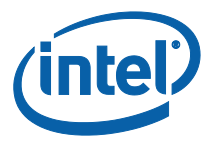

# **2.5 Coinless Platform Configuration**

<span id="page-16-0"></span>If your product design does not have Persistent RTC power (i.e. no coin battery), you may set the below configuration of "Persistent PRTC Backup Power" to "None" (Default is "Exists" = Coin Battery exists). Note that this configuration will be **permanently** set in FPF fuses and cannot be reversed. Setting this option, your system will lose some TXE features that depend on PRTC; like Anti-Replay Protection, PTT-Anti Hammering (PTT-AH), and DAL persistent time.

You may design your system in such a way to always guarantee power to RTC. See Apollo Lake Platform Design Guide (PDG) for more details.

**Important**: With "Persistent PRTC Backup Power = Exists", RTC power must not lose power 10 times in the lifetime of the product. PTT-AH feature uses RTC to detect physical attacks. PTT-AH counts RTC power loss in FPF to detect this. Once PTT-AH FPFs reach count 10, user will be locked out for 120 minutes when it boots. Every subsequent RTC power loss, user will also be locked out for 120 minutes. If you think your system, according to its design, will lose RTC power more than 10 times in its lifetime, then select "Persistent PRTC Backup Power = None" to avoid this lock out.

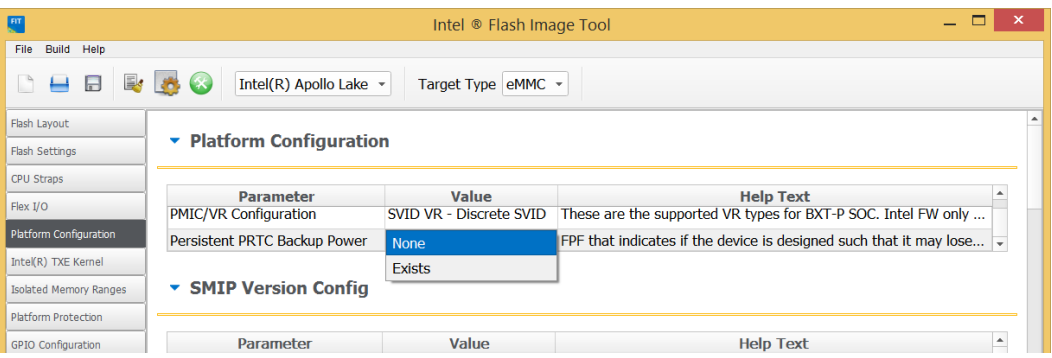

# **2.6 Voltage Regulator Configurations**

<span id="page-16-1"></span>When configuring customer platform with PMIC/VR setup (discrete SVIT/Rohm/RT/ TI), please use the below dropdown to make the selection:

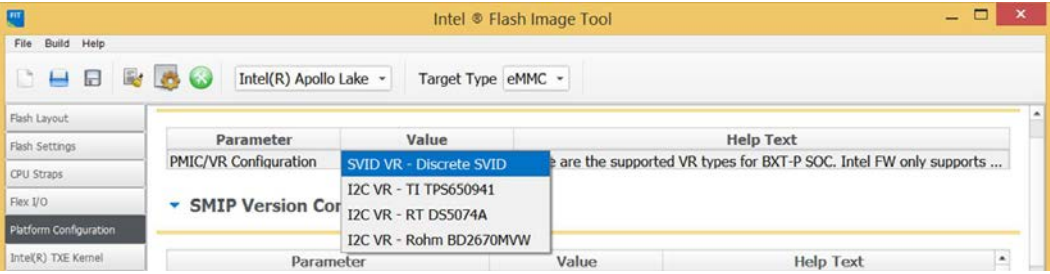

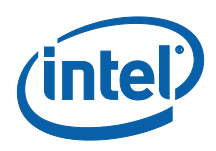

### **2.6.1.1.1 PCIe SMIP Configurations**

The Root Port Configurations needs to be set according to the platform schematics, for more information please refer to "Broxton/Apollo Lake SoC SPI and SMIP programming guide" (doc #559702).

In the "**Flex I/O**" tab under "**PCIe (x2)**" and **PCIE (x4)** sections set the "Root Port Configuration (RPCFG)" according to the platform schematics.

#### **Figure 9 - APL Intel® RVP Root Port Configuration example**

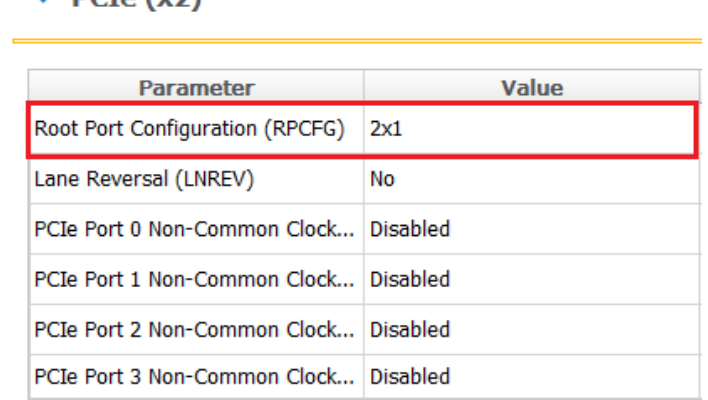

#### $\blacktriangleright$  PCIe (x4)

 $\nabla$  DCI<sub>0</sub> (v))

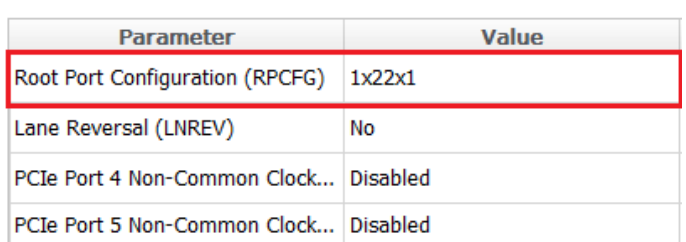

## <span id="page-17-0"></span>**2.6.1.2 Platform Protection Configurations**

#### **2.6.1.2.1 Platform Integrity and Boot Guard Configurations**

In this section the configurations that are related to the boot guard authentication flow will be set, these settings need to be aligned with the OEM Key manifest settings.

There are 3 available Boot Guard profiles:

- Boot Guard Profile 0 Legacy: in this profile Boot Guard boot block verifications and measurement protection is off.
- Boot Guard Profile 1 V: Strict Verification Enforcement. Prevents unverified bios components from running.
- **Boot Guard Profile 1 VM: Strict Verification and Measurement enforcement.**

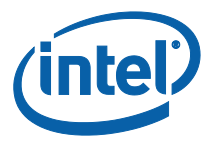

Prevents unverified Bios components from running.

When using the other Boot Guard profiles (Legacy/V/VM), and for complete information about signing and manifesting, please refer to the "BXT and APL Signing and Manifesting Guide" which is part of the FW Kit, please note that even when using "Boot Guard Profile 0 - Legacy" each component still needs to be manifested and signed.

**Note:** when building an image for Intel® RVP, the required files for each of the boot guard profiles can be found in the TXE FW kit.

Once the necessary files were created according to the Boot Guard profile, in the "**platform protection**" tab, under "**Platform Integrity**" set:

- "SMIP Signing Key" this will be the private key that will be used to sign the SMIP manifest, please note that as part of the OEM key manifest procedure, the SMIP public key (which is paired with this private key) will need to be configured for the SMIP manifest authentication.
- "OEM Public key Hash" the hash of the public key that is used to authenticate the OEM key manifest.
- "OEM Key Manifest Binary" the OEM Key manifest binary that was created using the MEU tool.
- "Key Manifest ID" needs to be set according to the KMID in the OEM Key Manifest.
- "Boot Profile" set to according to the boot guard profile.

When choosing not to sign the image, the above files does not need to be set, and 'Boot Profile' should be set to 'Boot Guard profile 0 - legacy'.

#### **Figure 10 - Platform Integrity and Boot Guard Configurations example**

#### • Platform Integrity

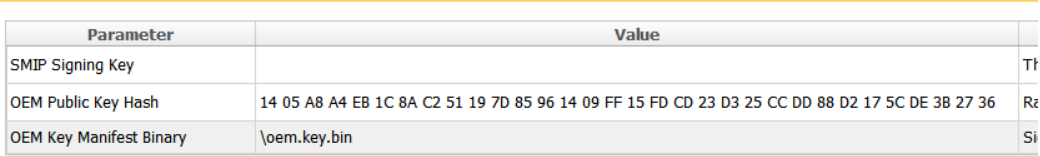

#### ▼ Boot Guard Configuration

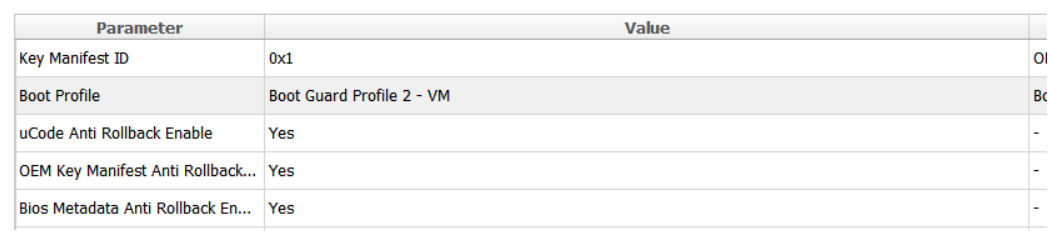

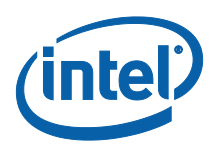

## **2.6.1.2.2 Intel® PTT and TPM Configurations**

This settings needs to be set according to the TPM devices that is used on the platform.

When using fTPM the following configurations needs to be set:

- In the **platform protection** tab, under **Intel ® PTT configurations**, set:
	- o Intel PTT initial power-up state to "Enable".
	- o Intel PTT Supported to "Yes".
	- o Intel PTT Supported [FPF] to "Yes".
- In the **platform protection** tab, under **TPM Over SPI Bus Configurations**, set:
	- o Discrete TPM Location to "None".

When using a dTPM the following configurations needs to be set:

- In the **platform protection** tab, under **TPM Over SPI Bus Configurations**, set:
	- o Discrete TPM location according to board configurations to SPI/LPC.

#### **Figure 11 - TPM Configuration Example**

#### $\blacktriangleright$  Intel (R) PTT Configuration

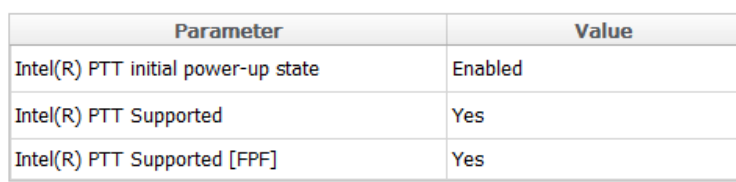

#### TPM Over SPI Bus Configuration

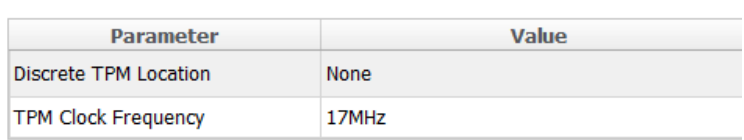

## **2.6.1.3 Intel® Integrated Sensor Solution Configurations**

<span id="page-19-0"></span>To enable Intel® Integrated Sensor Solution, the following configurations needs to be set in the "**Integrated Sensor Hub**" tab:

- Under "integrated Sensor Hub" section, set "Integrated Sensor Hub Supported" as "Yes".
- Under "ISH Image" section, select the ISH binary location in "InputFile" field.
- Under "ISH Data" section, select the PDT file location in "PDT Binary File" field.

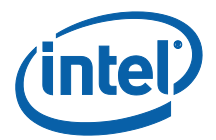

#### **Figure 12. ISS Configurations example**

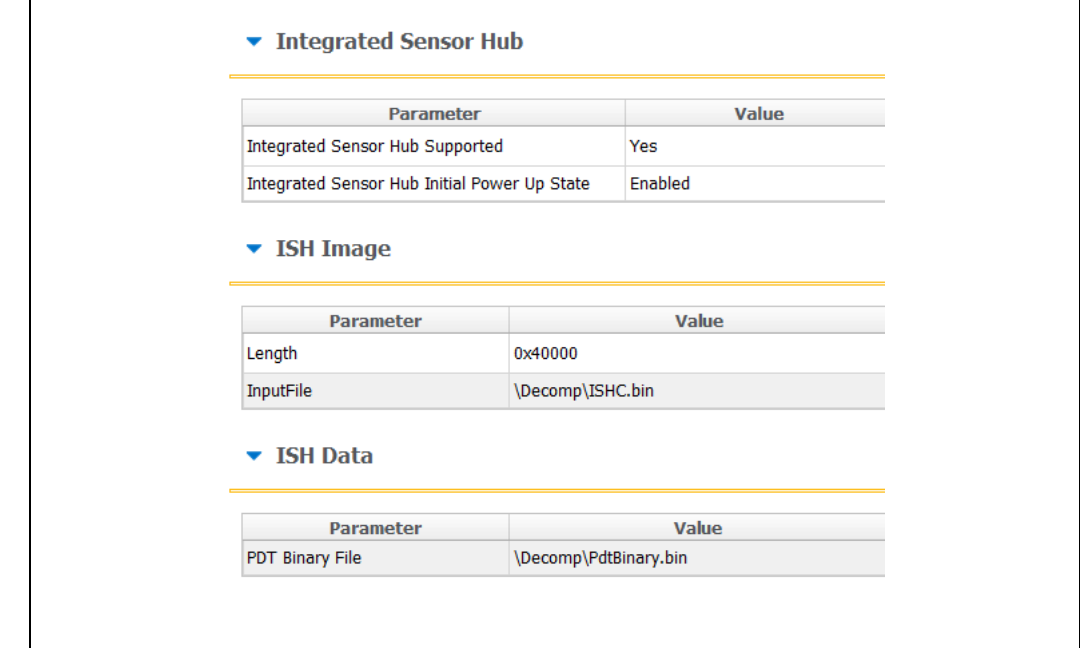

#### **2.6.1.4 DnX Configurations**

<span id="page-20-0"></span>In this section the DnX (Download and Execute) settings will be configured, DnX is used to push tokens to the platforms.

For SPI based platform set:

- Under the "**USB Descriptor**" section configure:
	- o USB Enumeration Time-out Time-out in SECONDS Used by ROM DnX logic to wait for enumeration from host before timing out. Default value is "0x1E" (30 seconds time out), to disable cable detection set this field to "0".
	- o USB Ping Time-out Time-out in SECONDS Used by ROM DnX logic to wait for ping from host before timing out. Default value is "0x1E" (30 seconds time out), to disable cable detection set this field to "0".

#### **Figure 13 - USB Descriptor configuration example**

#### ▼ USB Descriptor

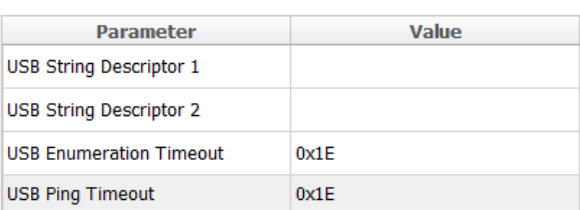

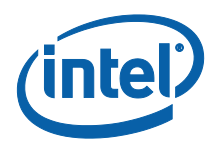

# **2.6.2 Configuring Intel® FIT build settings**

<span id="page-21-0"></span>In the main menu select Build  $\rightarrow$  Build settings

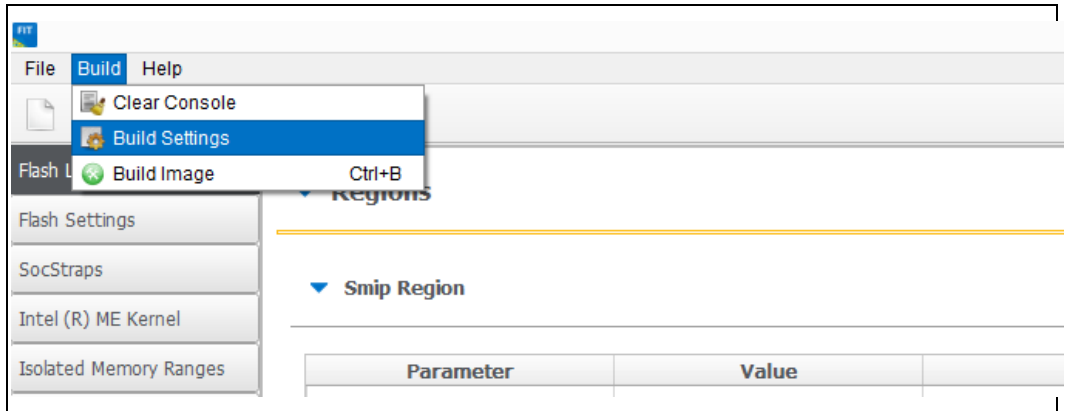

Edit your configuration as shown below.

#### **Image build setting:**

- **Output path:** the location and name of the image that will be created.
- **Target Type:** the bootable device type SPI/eMMC/UFS.
- **Manifest tool path:** the path to the MEU tool.
- **Signing tool path:** the path to the signing tool.
- **Signing tool:** the signing tool that is going to be used.

#### **Environment Variables: (optional)**

- **\$SourceDir:** The location where FIT will look for binary images during the image creation process.
- **\$DestDir:** The location where FIT will save the binary image.

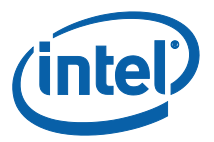

### **Figure 14 - Build configuration settings example**

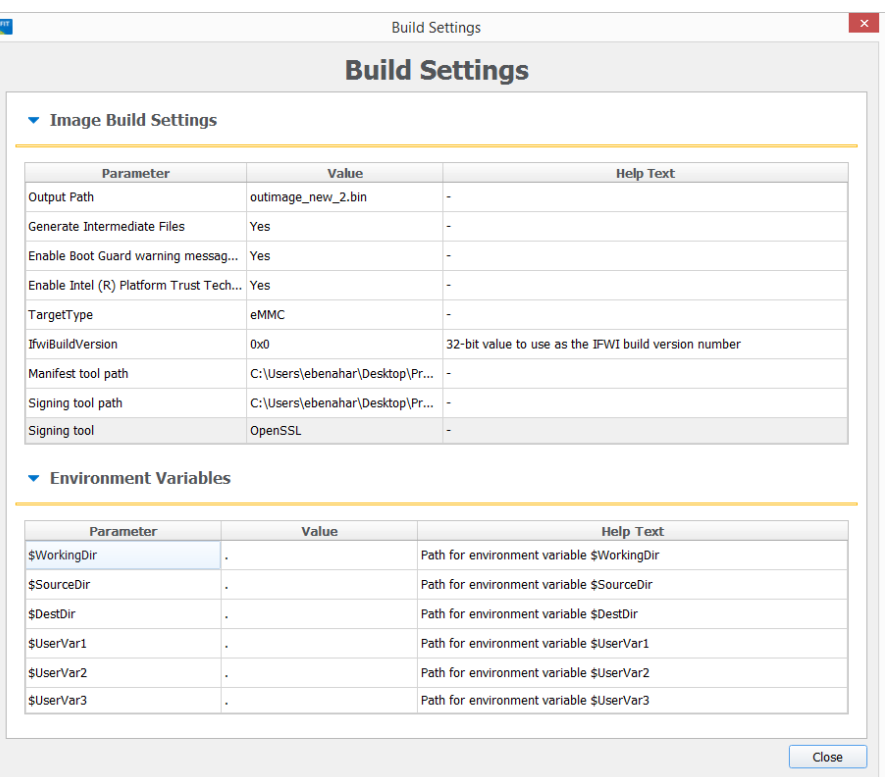

## **2.6.3 Save/Load Intel® FIT XML configuration**

<span id="page-22-0"></span>Once the IFWI setting have been configured, it's **highly** recommended to save these setting into a FIT xml, these settings can be loaded to simplify future image creations.

To save/load FIT configurations xml, from the FIT menu select: File  $\rightarrow$ "open"/"save"/"save as".

#### **Figure 15 - saving/loading Intel® FIT Configurations**

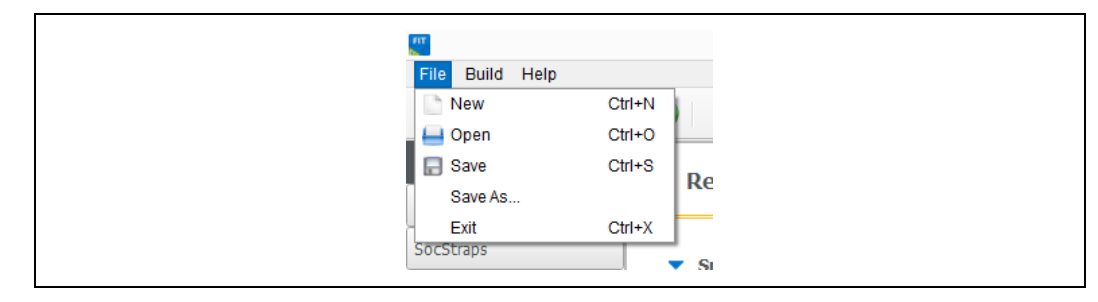

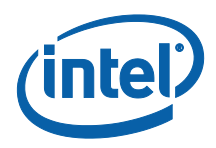

## **2.6.3.1 Building the Firmware Flash Image**

<span id="page-23-0"></span>**Note:** before building the FW image please make sure that the MEU setting are configured (procedure in the prerequisites section), without this the image creation, the process will **FAIL**.

After the IFWI configurations and the Build setting are set, build the image: FIT setting select build  $\rightarrow$  "Build image".

The output will be the two images, one for DnX flashing (on eMMC based platform), and the other for external programmer/FPT flashing.

#### **Figure 9 - Saving/Loading FIT Configurations**

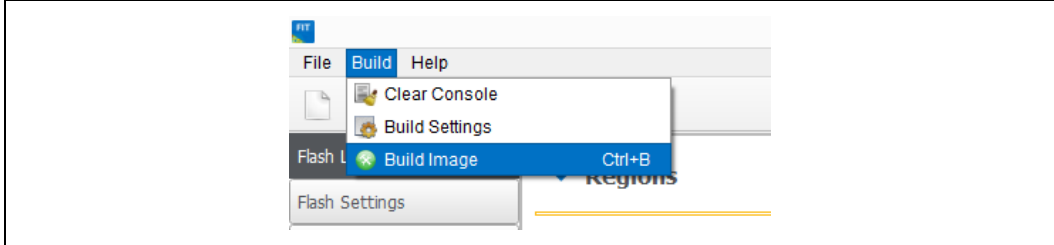

# <span id="page-23-1"></span>**2.7 IFWI Flashing Procedure**

## **2.7.1 Prerequisites**

<span id="page-23-2"></span>The following equipment and setup is required in order to complete IFWI flashing with DnX:

- Management console (a.k.a Recovery host). Can be any PC, running Windows 7/8.1 OS
- Recovery host should be connected to the target device (device being flashed) with a micro USB cable.
- Phone Flash Tool (PFT) should be installed on the recovery host. (Link to PFT location available in TXE kit Release Notes)
- DnX module (can be found in TXE kit) and the recovery image should be downloaded to the recovery host.
- eMMC needs to be selected as the boot source for the platform, on APL RVP set jumper J6E7 to 2-3.

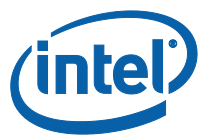

## **2.8 Flashing Procedure for an SPI Based Platform**

<span id="page-24-1"></span><span id="page-24-0"></span>Please note that on APL Intel the boot source needs to be set as SPI, to do so set jumper J6E6 to 2-3.

## **2.8.1 Flashing an Image Using the FPT Tool**

Flashing the SPI image can be done on the target platform from OS/EFI Shell using the Flash Programing Tool, the tool is located in the FW Kit under tools\Flash\_Programming\_tool.

To flash the image:

- Copy the FPT tool and the SPI image to the target platform
- From the FPT tool run: FPT -f "image\_name.bin"

<span id="page-24-2"></span>The expected output from the flashing procedure is "FPT Operation Passed".

## **2.8.2 Flashing the Image Using Dediprog**

- Connect the Dediprog to the platform and run the Dediprog software.
- Click "Detect".
- Under "Manually Select Memory Type" window, select the SPI flash and click OK

#### **Figure 16 - Selecting the SPI Component**

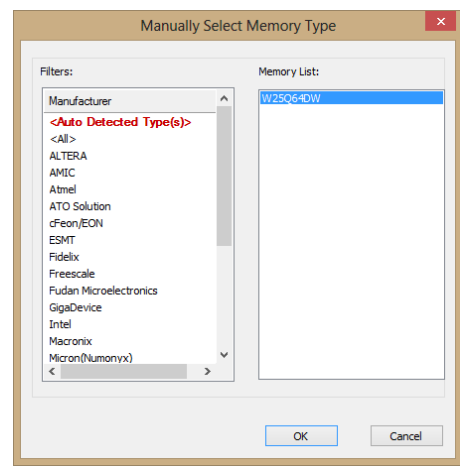

• Click: Config  $\rightarrow$  Miscellaneous Settings, under "Vcc Option", configure Vcc voltage to 1.8V.

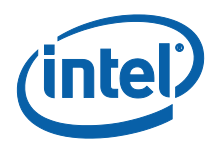

#### **Figure 17 - Set VCC Voltage**

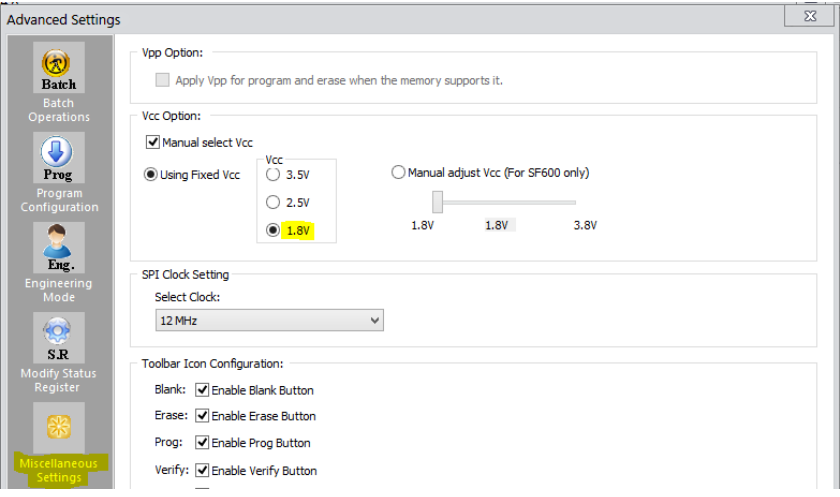

• Under DediProg main window, the VCC voltage will be set to 1.8V, and the SPI component will be selected.

#### **Figure 18 - Main Window after the Configurations**

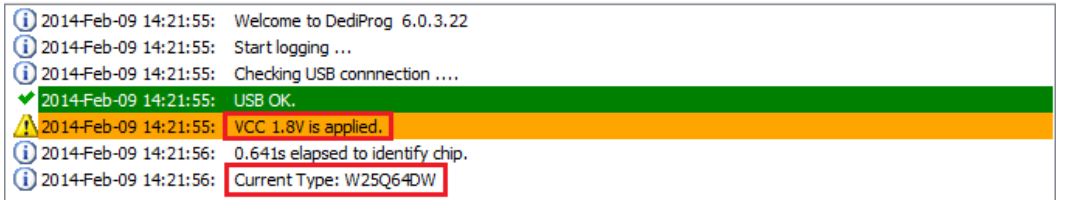

- Click "File", select the SPI image that was built in section [2.4,](#page-9-2) ["Creating the Binary](#page-9-2)  [Imag"](#page-9-2).
- Under "Program as", set data format as "Raw binary".

#### **Figure 19 - Load File Settings**

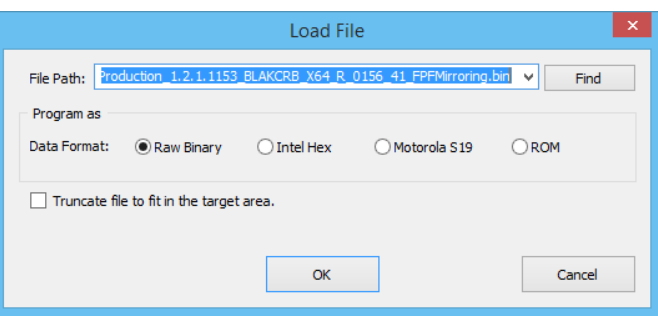

• Click "Batch" to flash the file. When the procedure is over, click "Verify" to verify that the flashing was performed correctly.

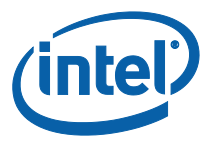

#### **Figure 20 - Flashing Procedure Expected Result**

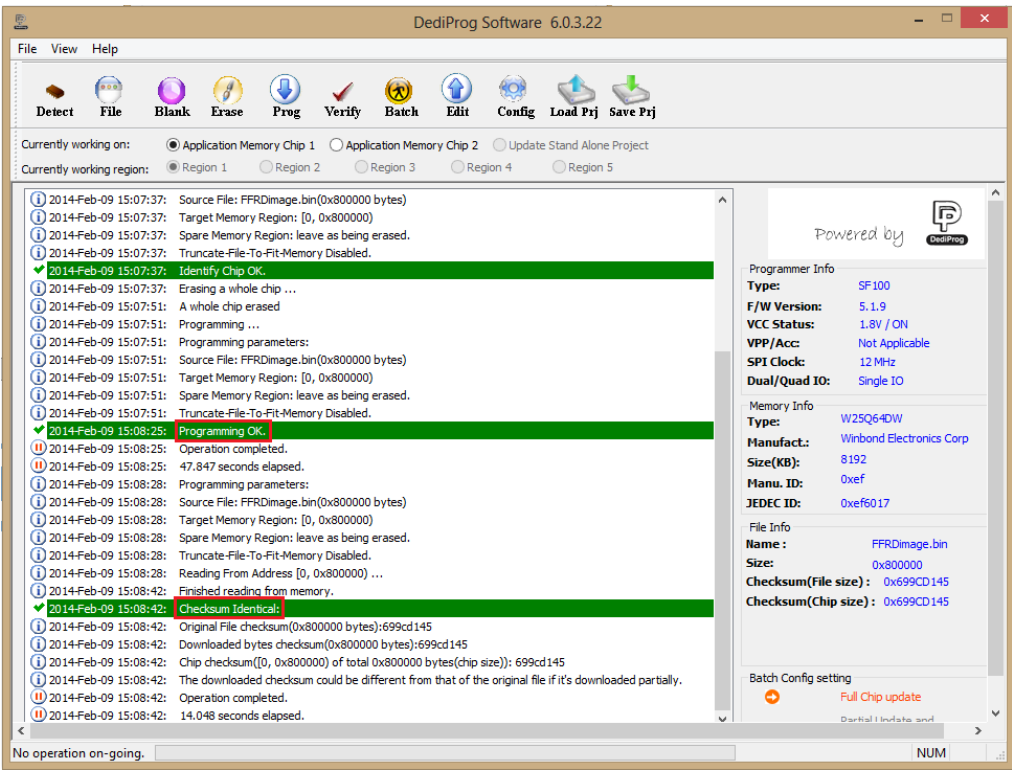

# **2.9 Windows Drivers Installation**

<span id="page-26-0"></span>Once the platform boots up to OS, install the TXEI and SPD using the SetupTXE.exe file that can be located in the kit under the "Installers" folder.

**Note:** the TXEI and SPD standalone drivers can be found under the same folder.

 $\S$ 

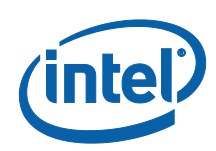

# <span id="page-27-0"></span>*3 Appendix A: ROM Bypass*

<span id="page-27-1"></span>For BXT based platform ROM bypass needs to be flashed to the platform prior to the bring-up procedure. The ROM bypass SPI image can be found in the TXE FW kit, under "Image\_Components\TXE"

# **3.1 Flashing the ROM bypass**

- Connect the Dediprog to the platform and run the Dediprog software.
- Click "Detect".
- In the "Manually Select Memory Type" window, select the SPI flash and click OK **Note:** on Intel RVP choose: "W25Q64FW"

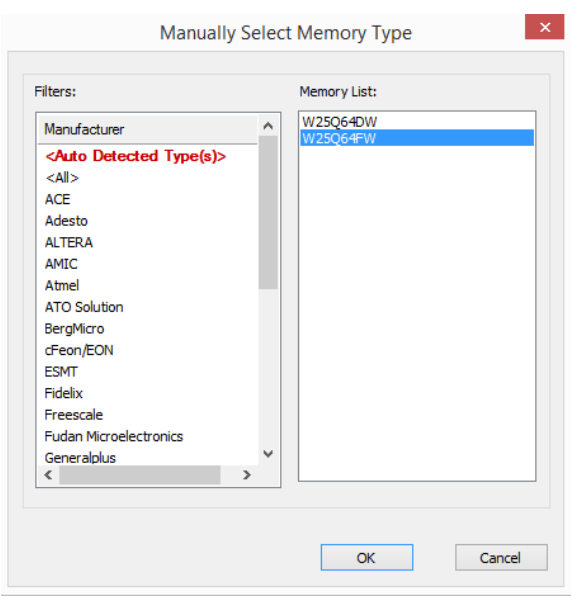

#### **Figure 21 - Selecting the SPI Component**

• Click: Config  $\rightarrow$  Miscellaneous Settings, under "Vcc Option" configure Vcc voltage to 1.8V.

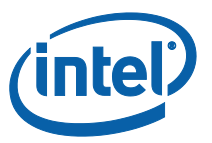

#### **Figure 22 - Set VCC Voltage**

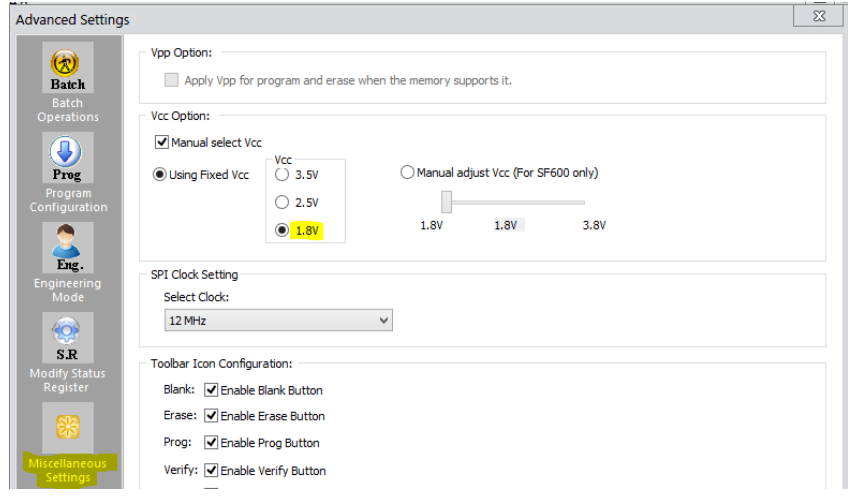

• In the DediProg main window the VCC voltage will be set to 1.8V, and the SPI component will be selected.

#### **Figure 23 - Main Window after the Configurations**

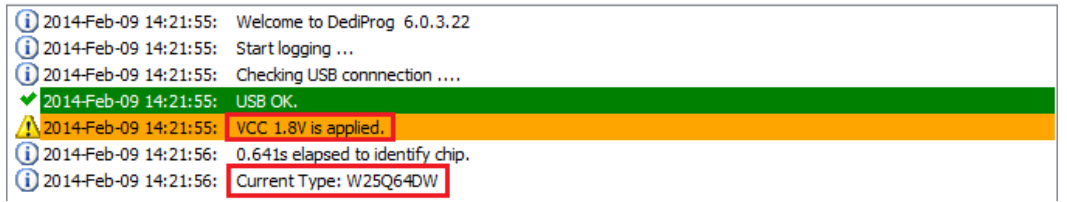

• Click "File", select the SPI image that was built in section [2.4,](#page-9-2) ["Creating the Binary](#page-9-2)  [Imag"](#page-9-2). Under "Program as", set data format as "Raw binary".

#### **Figure 24 - Load File Settings**

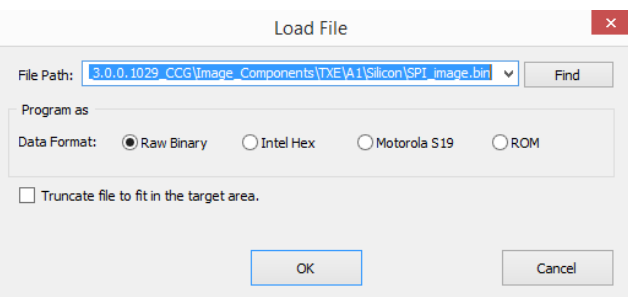

• Click "Batch" to flash the file, when the procedure is over, click "Verify" to verify that the flashing was performed correctly.

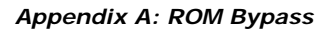

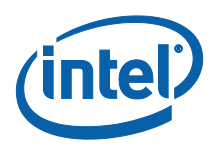

## **Figure 25 - Flashing Procedure Expected Result**

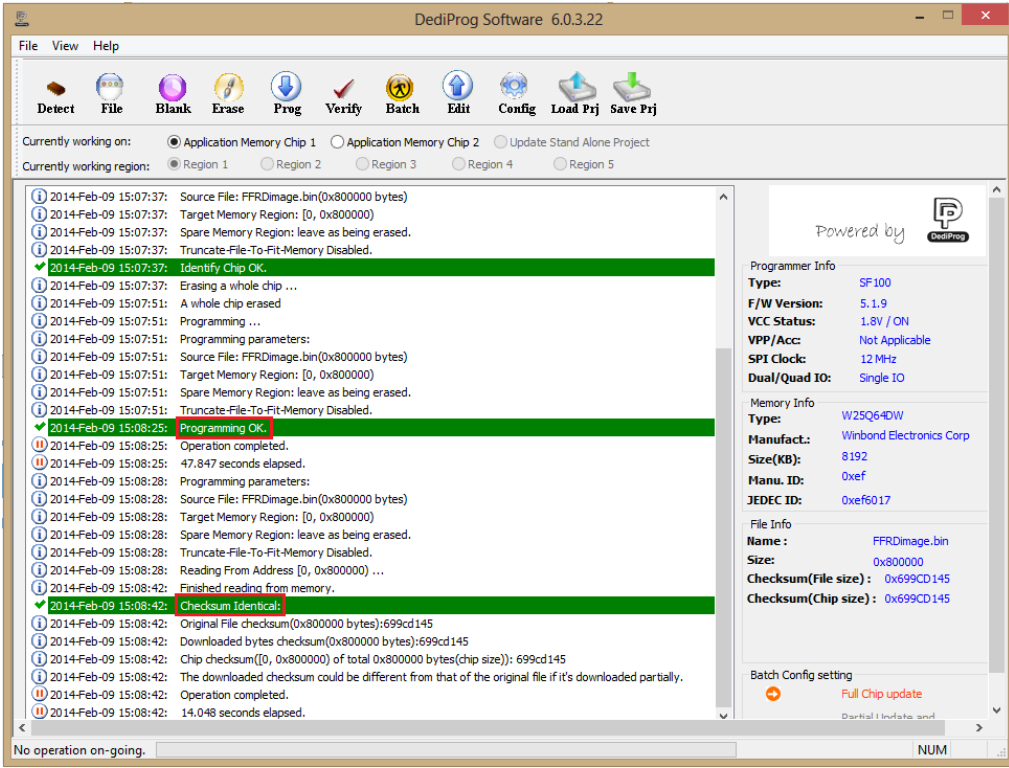

§

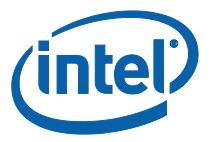

# <span id="page-30-0"></span>*4 Appendix B: Phone Flash Tool DnX Commands*

Please refer to the table below for the Phone Flash Tool DnX related commands, please note that this commands needs to be run from a CLI.

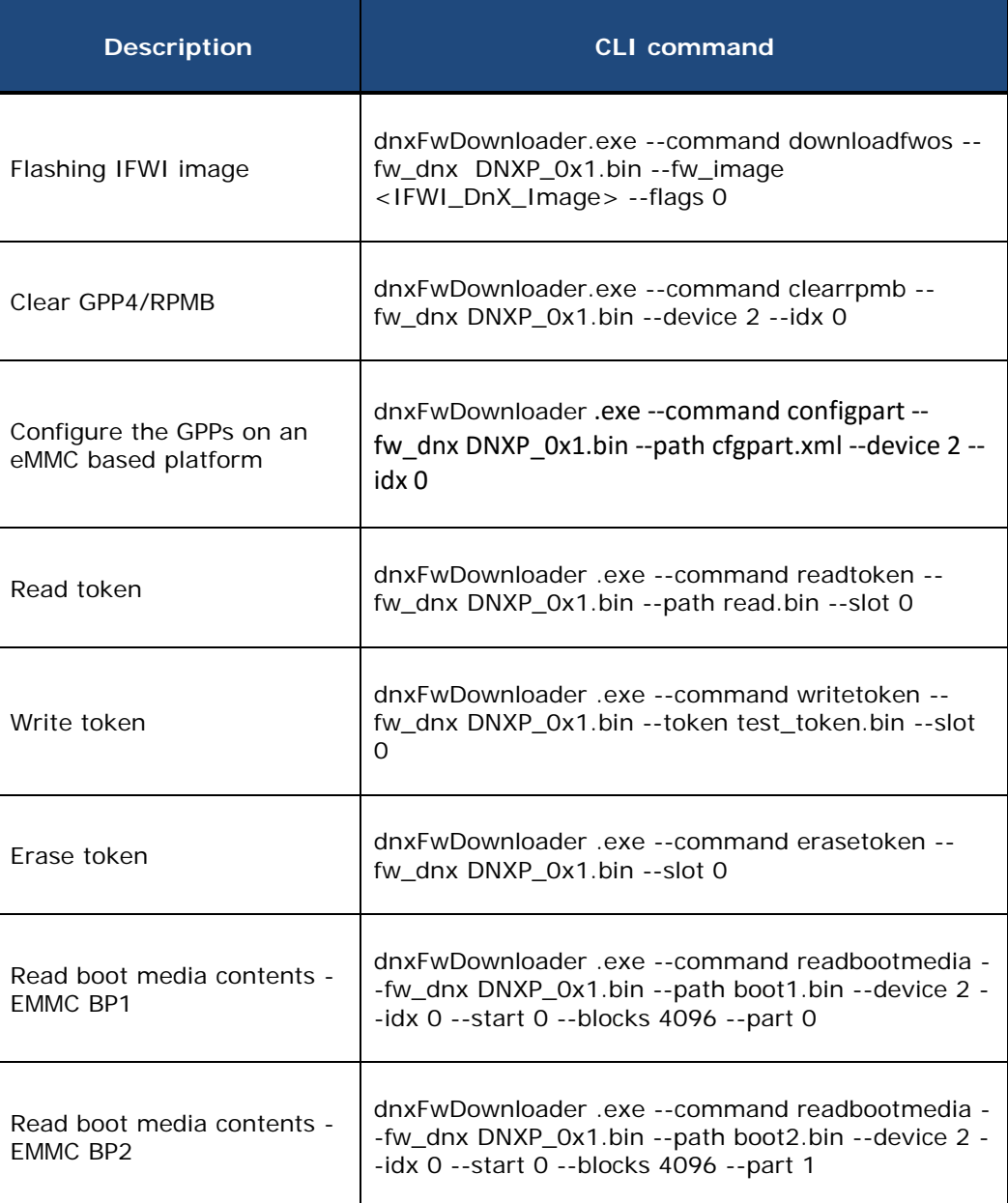

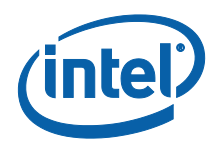

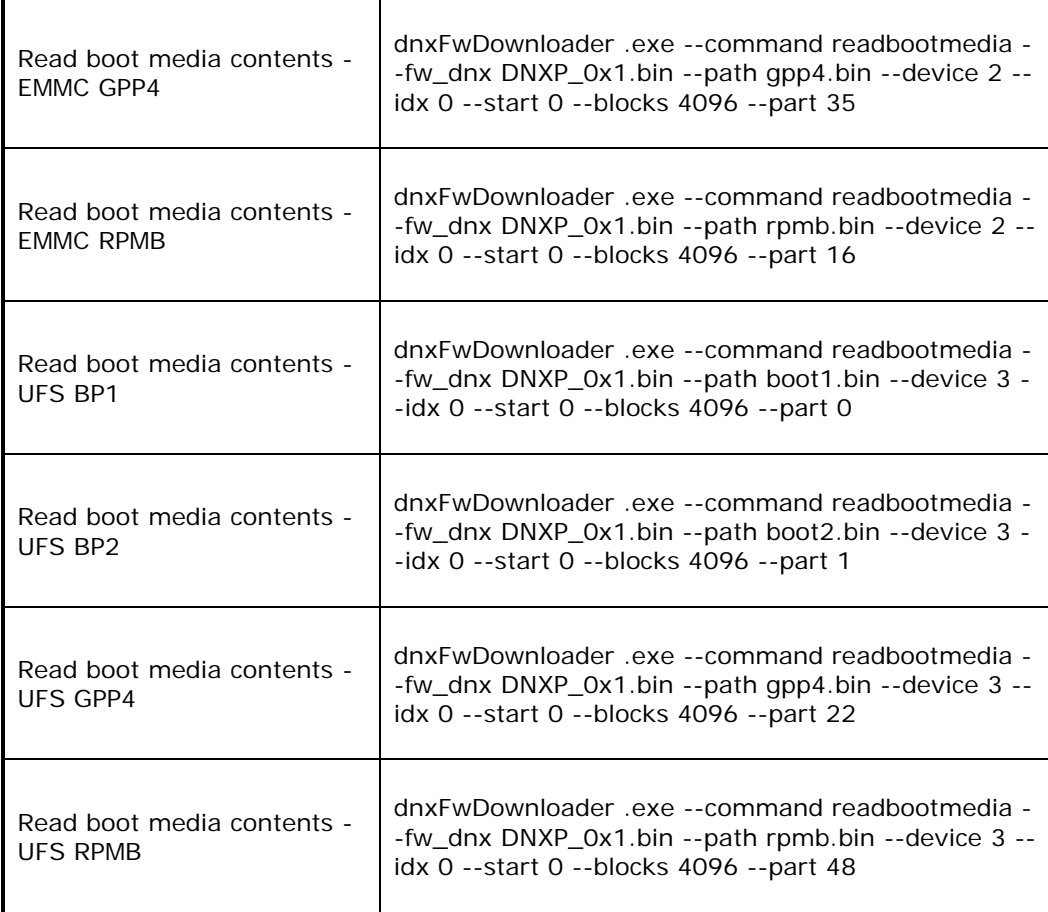

§

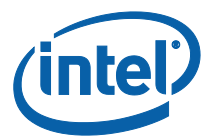

# <span id="page-32-0"></span>*5 Appendix C: Enabling Quad Mode on SPI Part*

When enabling quad operations in the soft steps the Quad enable bit needs to be set accordingly within the SPI part, if not the platform will not boot.

<span id="page-32-1"></span>The Quad Enable bit location is different for each SPI vendor model, please refer to the SPI Spec in order to get the Quad Enabled bit location for your SPI device.

## **5.1 Setting the Quad Enabled Bit Using Dediprog**

The following procedure uses the SPI part "MX25U6435FM2I-10G" as an example, please follow the procedure below with the settings that corresponds to the SPI device that is used on your platform.

#### **Figure 26 - the Quad Enable information from the "MX25U6435FM2I-10G" SPI Spec**

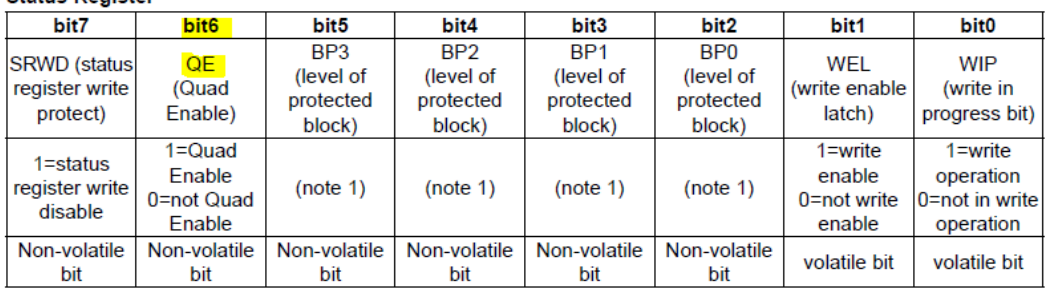

**Status Register** 

To set the Quad enable bit:

- Attached Dediprog to SPI device & open Dediprog Software
- Go to Config  $\rightarrow$  S.R. Modify Status Register
- Under "Write Status register(s)", write "0x40" to "Register1 Value(Hex)" as shown below

#### **Figure 27 - Writing the Quad Enable bit to the Flash**

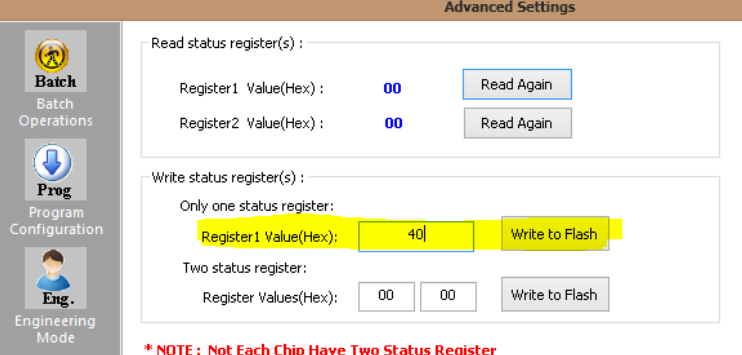

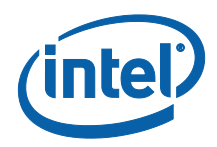

• Verify Register 1 has the value "40" as shown below

### **Figure 28 - verifying the register new value**

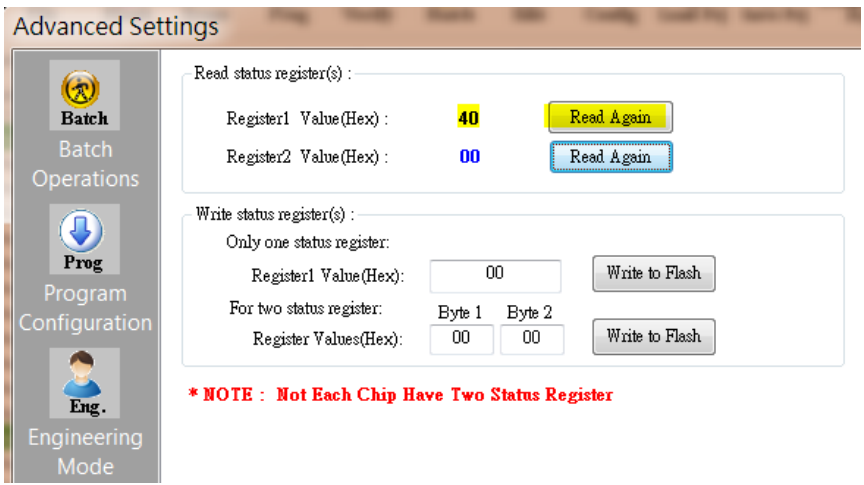

§